## **Table of Contents**

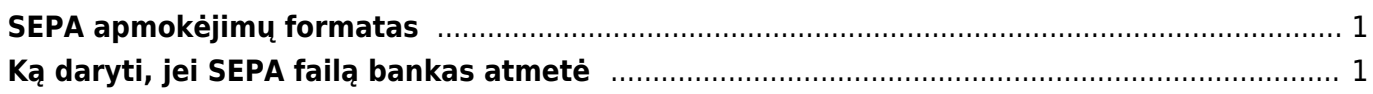

## <span id="page-2-0"></span>**SEPA apmokėjimų formatas**

Norėdami pritaikyti apmokėjimus SEPA formatui, Jums reikia pakoreguoti apmokėjimo tipų nustatymus.

- 1. Eikite: FINANSAI → Nustatymai → Apmokėjimų tipai.
- 2. Laukelyje EKSPORTO TIPAS pasirinkite "18 (SEPA EST)" ir išsaugokite. Taip reiktų pasikeisti visus turimus bankinius apmokėjimo tipus.
- 3. Po pakeitimų, apmokėjimo dokumente vietoje mygtuko "LT vidinis" bus mygtukas "SEPA EST".
- Jeigu apmokėjimų failus formuojate iš korespondencijų, susisiekite su Directo atstovais, kad būtų atnaujinta failą generuojanti forma.
- Jeigu naudojate Directo darbo užmokesčio modulį, susisiekite su Directo atstovais, kad būtų atnaujinta failą generuojanti forma iš darbo užmokesčio apmokėjimo dokumento.

## <span id="page-2-1"></span>**Ką daryti, jei SEPA failą bankas atmetė**

1. Jeigu importuojamo SEPA failo nepriima bankas, pasitikrinkite ar apmokėjime, iš kurio formavote SEPA failą yra nurodytos banko sąskaitos, ir ar tiekėjų kortelėse yra nurodyti adresai (žr. pav.).

2. Jeigu importuojamo SEPA failo nepriima bankas, patikrinkite, ar SWIFT koduose nėra tarpų (FINANSAI→ Nustatymai→ Bankai).

From: <https://wiki.directo.ee/> - **Directo Help**

Permanent link: **[https://wiki.directo.ee/lt/sepa\\_formatas?rev=1544540903](https://wiki.directo.ee/lt/sepa_formatas?rev=1544540903)**

Last update: **2018/12/11 17:08**